# **DOCUMENT D'AIDE POUR L'UTILISATEUR**

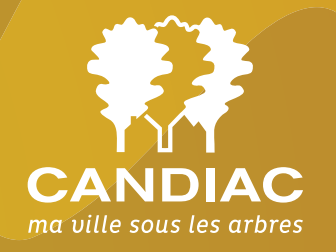

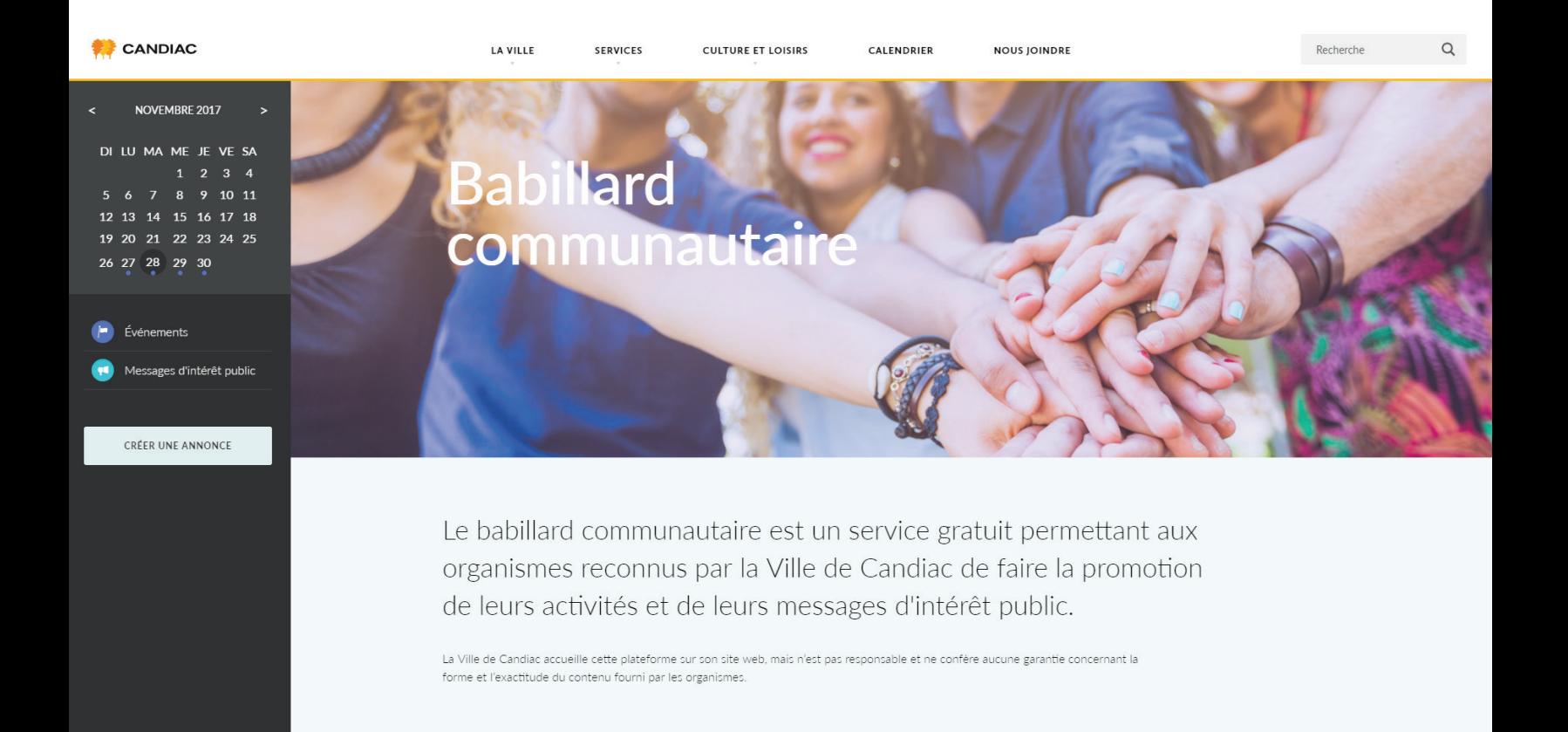

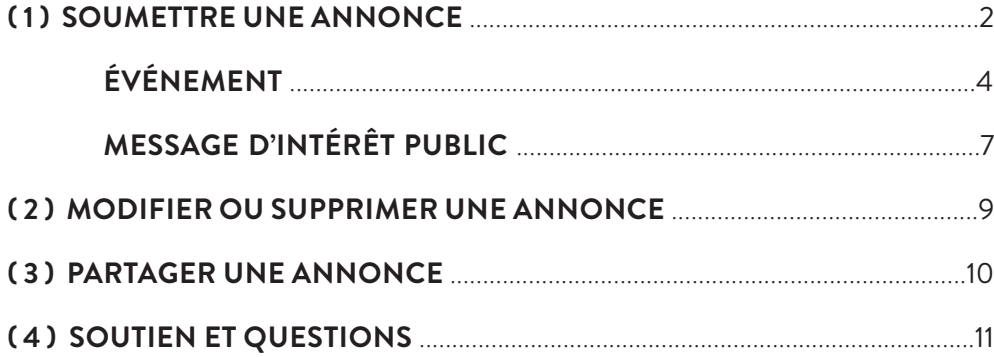

# **DOCUMENT D'AIDE POUR L'UTILISATEUR**

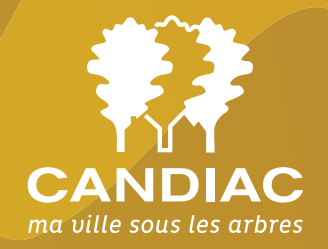

## **1. SOUMETTRE UNE ANNONCE**

#### **1.1 Accéder au babillard**

Pour accéder au babillard, rendez-vous sur le site web de la Ville de Candiac.

#### **www.candiac.ca**

Vous pouvez accéder au babillard à trois (3) endroits sur le site web de la Ville.

#### **a.** Directement sur la **page d'accueil**

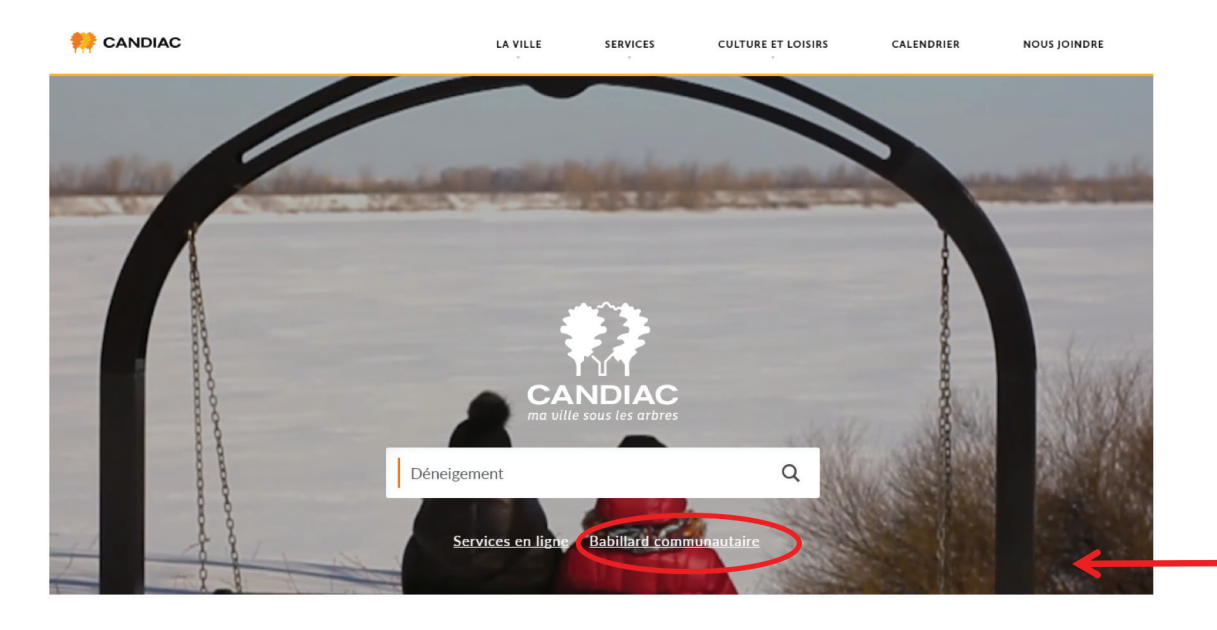

**b.** Dans le menu du haut, section Services > Services en ligne > Babillard communautaire

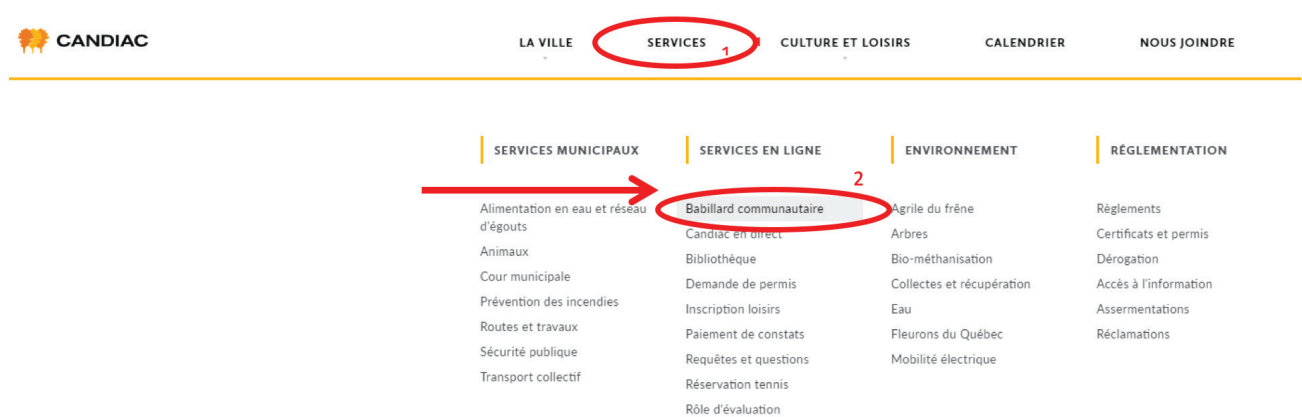

**c.** À partir de la section du Calendrier cliquez sur le bouton jaune en bas à gauche «BABILLARD COMMUNAUTAIRE».

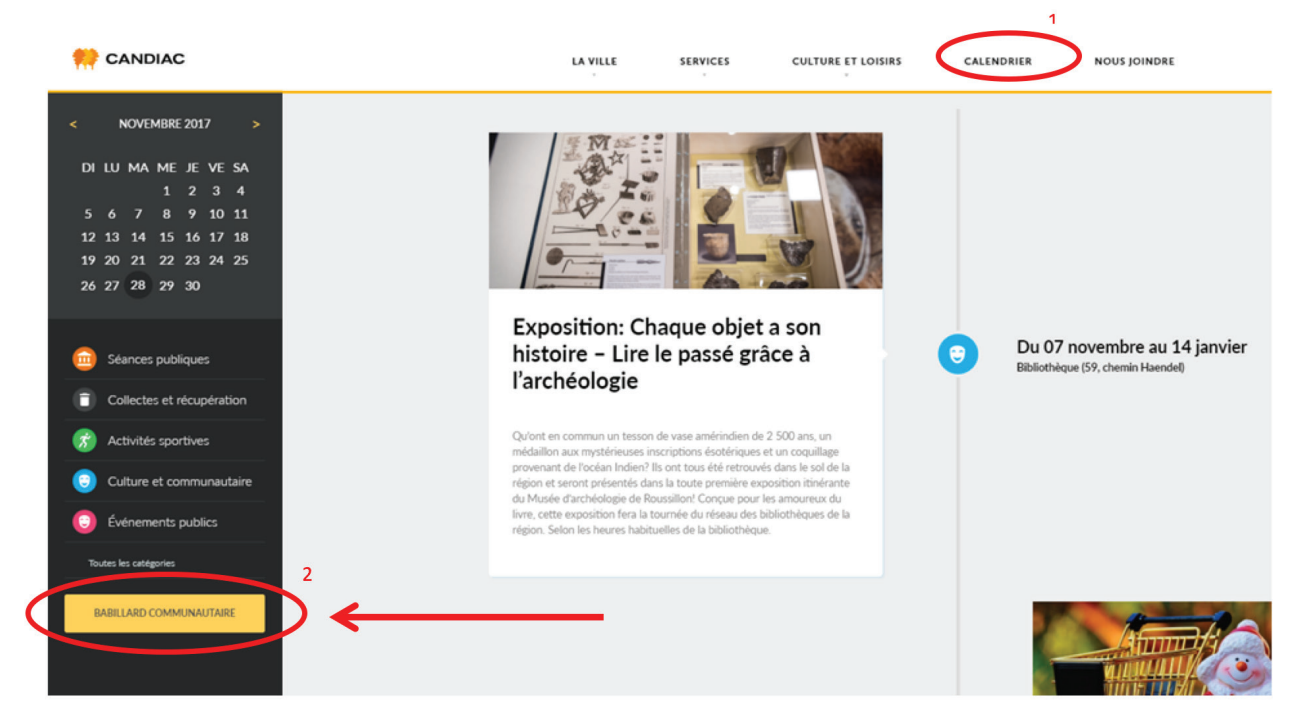

**Une fois sur la page du babillard**, vous devez cliquer sur **«CRÉER UNE ANNONCE »**

(colonne de gauche)

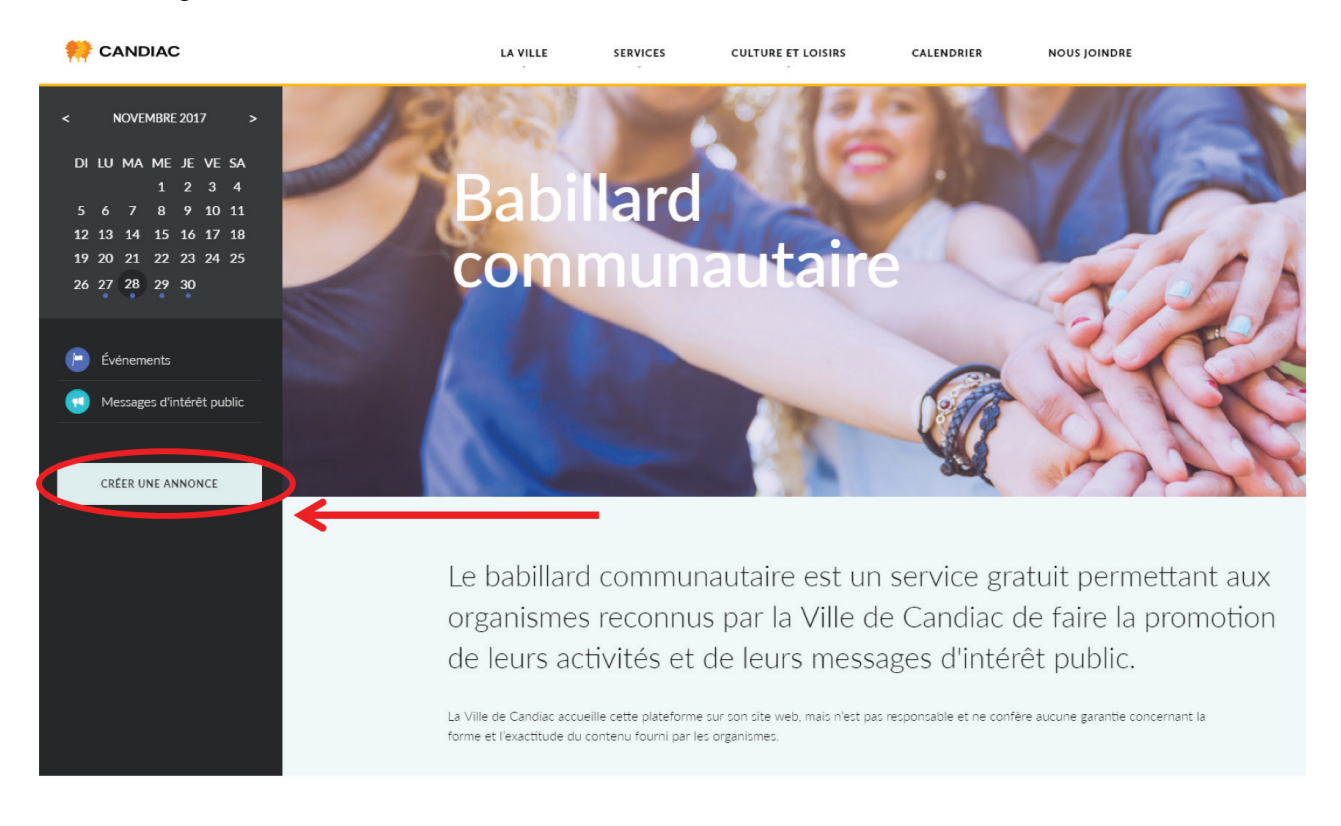

Vous serez alors dirigé vers le formulaire pour créer votre annonce. Il vous faudra compléter les champs du formulaire :

#### **1.1. Nature de l'annonce** (champ obligatoire)

#### Cliquez sur la petite flèche noire et sélectionnez si votre annonce est de type «Événement» ou «Message d'intérêt public».

#### Nature de l'annonce\*

Choisissez parmi les 2 catégories suivantes : «Événement» (s'il s'agit d'une annonce ayant une date précise) ou «Message d'intérêt public» (s'il s'agit d'un message général pour votre organisme qui n'a pas de date précise). Pour plus d'indications sur comment compléter le formulaire, consultez le document d'aide.

Événement

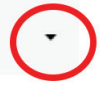

- Choisissez **«Événement»** s'il s'agit d'une annonce ayant une date précise.

Par exemple : une assemblée générale, un spectacle, un tournoi, un souper-bénéfice, une activité, un atelier ou tout autre événement ayant un moment précis. Il peut s'agir également d'un événement qui dure quelques jours (ex. : samedi et dimanche), vous pourrez spécifier la/les date(s) plus loin dans le formulaire.

- Choisissez **«Message d'intérêt public»** s'il s'agit d'un message général pour votre organisme qui n'a pas de date précise. Par exemple : recrutement de nouveaux bénévoles, nouveau service offert, etc.

#### **1.2. SOUMETTRE UNE ANNONCE POUR UN ÉVÉNEMENT**

Après avoir choisi la nature de l'annonce «Événement», vous devez continuer de compléter les autres champs du formulaire.

#### **1.2.1. Organisation** (champ obligatoire)

Cliquez sur la petite flèche noire pour voir le menu déroulant. Vous devez ensuite trouver le nom de votre organisme dans la liste (à l'aide de la barre de défilement) afin de le sélectionner.

#### Organisation\*

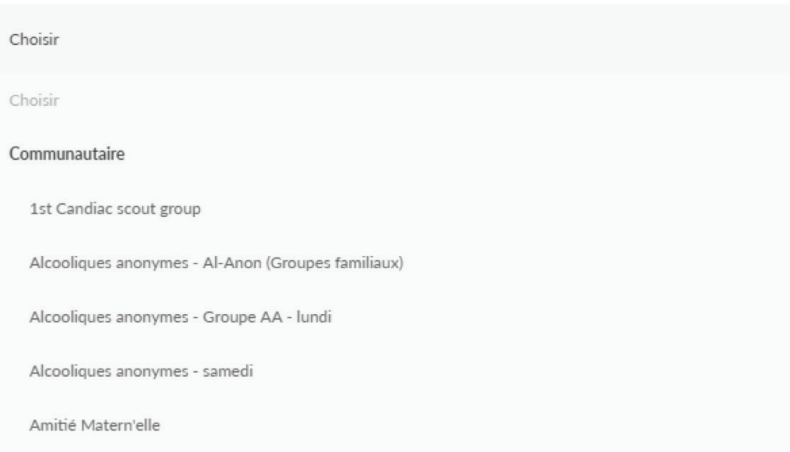

\* Si votre organisme ne figure pas dans la liste, c'est que vous n'avez pas été autorisé à publier des annonces sur ce babillard. Pour toute question relative à ce sujet, vous pouvez écrire à l'adresse suivante : **babillard@ville.candiac.qc.ca.** 

# **1.2.2. Nom de l'événement** (champ obligatoire)

Indiquez le titre de votre événement

#### **1.2.3. Date(s) de l'événement** (champ obligatoire)

Cliquez sur la première case grise pour choisir la date de début de votre événement.

Date(s) de l'événement\*

au

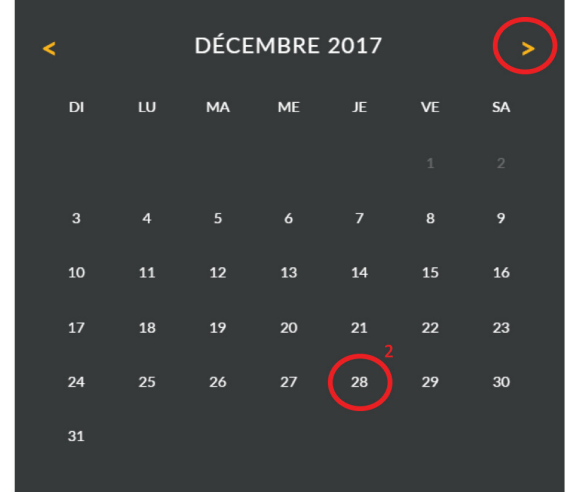

Vous serez alors dirigé vers le formulaire pour créer votre annonce. Il vous faudra compléter les champs du formulaire :

\* Noter que puisqu'un délai de 5 jours (120 h) est requis pour afficher votre annonce, vous ne pourrez pas soumettre votre événement si la date de celui-ci est dans moins de 5 jours.

Cliquez ensuite sur la 2e case grise pour sélectionner la date de fin de votre événement.

Date(s) de l'événement\*

Procédez de la même façon que l'étape précédente, c'est-à-dire en sélectionnant le mois et le jour de la fin de votre événement.

au

Si votre événement n'est ne dure qu'une seule journée vous devez quand même indiquer une date de fin. Celle-ci sera tout simplement identique à la date de début.

Ex. :

Date(s) de l'événement\*

2017-12-28

au 2017-12-28

#### **1.2.4 Heure de début** (champ optionnel)

Il s'agit d'un champ optionnel donc non obligatoire. Si vous le souhaitez, vous pouvez indiquer une heure de début de votre événement. Vous devez le faire en indiquant un maximum de 5 caractères (ex. : 10h30) il ne faut pas ajouter d'espace entre les caractères.

Vous pouvez aussi laisser le champ vide, dans ce cas, seulement la date sera indiquée (sans heure).

\* Il est à noter que si vous souhaitez mentionner une heure de fin ou encore ajouter les détails de l'horaire de votre événement, vous devrez indiquer ces informations dans le champ description (voir point 1.2.6).

#### **1.2.5 Adresse** (champ obligatoire)

Vous devez indiquer le lieu de votre événement. Il est conseillé d'indiquer le nom de l'emplacement ainsi que l'adresse (numéro civique et nom de rue).

Ex. : Complexe Roméo-V.-Patenaude (135, chemin Haendel)

Ex. : Maison Melançon (112, Boulevard Marie-Victorin)

\* Il n'est pas nécessaire d'indiquer l'adresse complète (ville et code postal), à moins que l'événement n'ait pas lieu à Candiac.

\* Si l'événement a lieu à l'extérieur tentez de préciser tout de même un lieu.

Ex. : Parc André-J.-Côté (112, boulevard Marie-Victorin)

Ex. :Porte-à-porte à travers la ville

**1.2.6 Description** (champ obligatoire)

Veuillez écrire ici la description de votre événement. Voici quelques exemples d'informations utiles à préciser :

- Description de l'événement en soi (détails sur le déroulement, activités, etc.) ;
- Horaire de l'événement (préciser l'heure de fin ou l'horaire détaillé s'il dure plusieurs jours) ;
- À qui l'événement s'adresse-t-il ? (résidents, famille, âge requis, etc.) ;
- Inscription ou achat de billets requis ?;
- Y a-t-il un coût ou est-ce gratuit ?;
- Contact pour plus d'informations (courriel, téléphone) ;
- Toute autre information que vous jugez pertinente.

**1.2.7 Lien vers le site web** (champ optionnel)

Vous pouvez indiquer, si vous le souhaitez, un hyperlien de votre choix.

Le format doit être inscrit ainsi :

#### Ex. : **http://candiac.ca/** Ex. : **https://www.facebook.com/VilleCandiac/**

Ce peut être un lien vers votre propre site web, vers une page Facebook ou encore vers un site ou page d'un tiers (si cela est pertinent dans votre annonce).

#### **1.2.8 Joindre un fichier à mon annonce** (optionnel)

Vous pouvez ajouter, si vous le souhaitez un document de votre choix.

Les formats de documents acceptés sont : PDF, Word, Excel, PowerPoint, JPEG et PNG. Le poids maximal de document accepté: 5 Mo

Pour ce faire, vous devez d'abord cliquer sur la case grise «Joindre un fichier» :

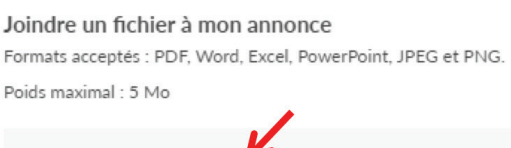

Joindre un fichier

Vous pourrez alors récupérer le document choisi à l'endroit où vous l'aurez enregistré préalablement.

Ex : affiche de votre événement, formulaire d'inscription, communiqué de presse, etc.

#### **1.2.9 Coordonnées de l'auteur de l'annonce** (champ obligatoire)

Vous devez indiquer votre nom ainsi que vous adresse courriel.

Ces informations sont obligatoires, mais ne seront pas publiées sur le babillard. C'est à cette adresse courriel que vous recevrez l'accusé de réception (avec le lien pour supprimer votre annonce, voir point 2 au besoin). De plus, si votre annonce est refusée c'est aussi à cette adresse que vous recevrez l'avis ainsi que les modifications à y apporter pour qu'elle soit acceptée. Il est donc très important de vous assurer que l'adresse est bien écrite.

#### **1.2.10 J'ai pris connaissance des modalités d'utilisation du babillard communautaire et je les accepte** (champ obligatoire)

Avant de soumettre officiellement votre annonce, vous devez confirmer que vous avez pris connaissance des modalités d'utilisation du babillard et que vous les acceptez.

Vous pouvez consulter les modalités en cliquant sur le lien «Modalités d'utilisation» (1). Ensuite vous devez cocher la case vide en cliquant dessus (un «x» jaune apparaîtra) (2).

J'ai pris connaissance des modalités d'utilisation du babillard communautaire et je les accepte. J Modalités d'utilisation<sup>1</sup>

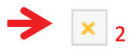

#### **1.2.11 Soumettre mon annonce** (champ obligatoire)

Il s'agit de la dernière étape. Tout au bas du formulaire, vous devez cliquer sur «Soumettre mon annonce» :

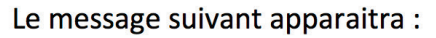

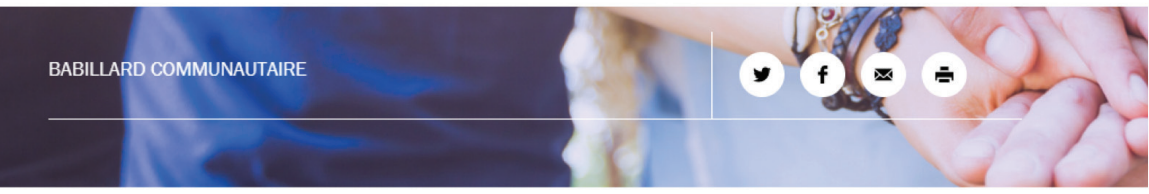

Votre annonce a bien été soumise. Sauf avis contraire, elle sera publiée dans un délai de 5 jours (120 h) à moins d'avoir indiqué une date de publication ultérieure.

Cela signifie que votre annonce a bien été soumise et vous recevrez sous peu un accusé de réception à l'adresse courriel que vous avez précédemment indiquée dans le formulaire (point 1.2.9).

### **1.3 SOUMETTRE UNE ANNONCE POUR UN MESSAGE D'INTÉRÊT PUBLIC**

Après avoir choisi la nature de l'annonce «Message d'intérêt public» (voir point 1.1), vous devez continuer de compléter les autres champs du formulaire.

#### **1.3.1. Organisation** (champ obligatoire)

Cliquez sur la petite flèche noire pour voir le menu déroulant. Vous devez ensuite trouver le nom de votre organisme dans la liste (à l'aide de la barre de défilement) pour le sélectionner.

#### Organisation\*

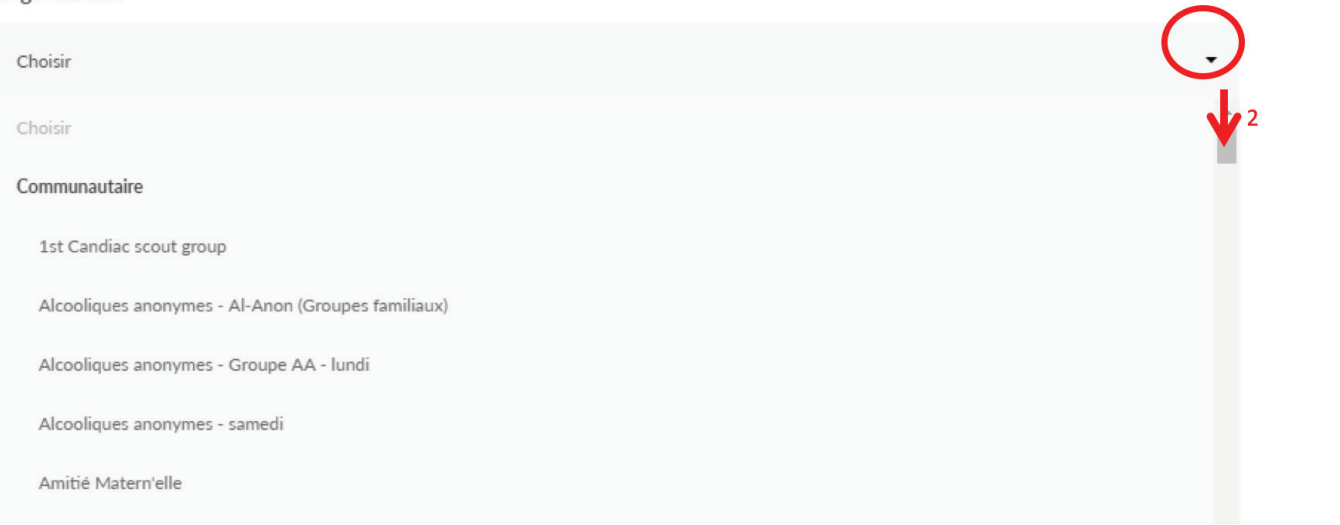

\* Si votre organisme ne figure pas dans la liste, c'est que vous n'avez pas été autorisé à publier des annonces sur ce babillard. Pour toute question relative à ce sujet, vous pouvez écrire à l'adresse suivante : **babillard@ville.candiac.qc.ca.** 

#### **1.3.2. Titre du message** (champ obligatoire)

Indiquez le titre de votre message.

#### **1.3.3. Contenu du message** (champ obligatoire)

Indiquez ici le détail de votre message (le contenu en soi).

Pensez à mentionner tous les éléments essentiels de votre message.

Par exemple, répondre aux questions : **Qui? Quoi? Quand? Où? Comment? Pourquoi?** (selon la nature de votre message)

#### **1.3.4 Lien vers le site web** (champ optionnel)

Se référer au point 1.2.7

#### **1.3.5 Date d'affichage** (champ obligatoire)

Veuillez indiquer la date à laquelle vous souhaitez que votre annonce soit publiée sur le babillard. Vous devez prévoir un délai minimum de 5 jours (120h) pour approbation.

Cliquez sur la case grise pour choisir la date d'affichage de votre message.

Date d'affichage\* (Veuillez prévoir un delai de 5 jours (120 h) pour approbation)

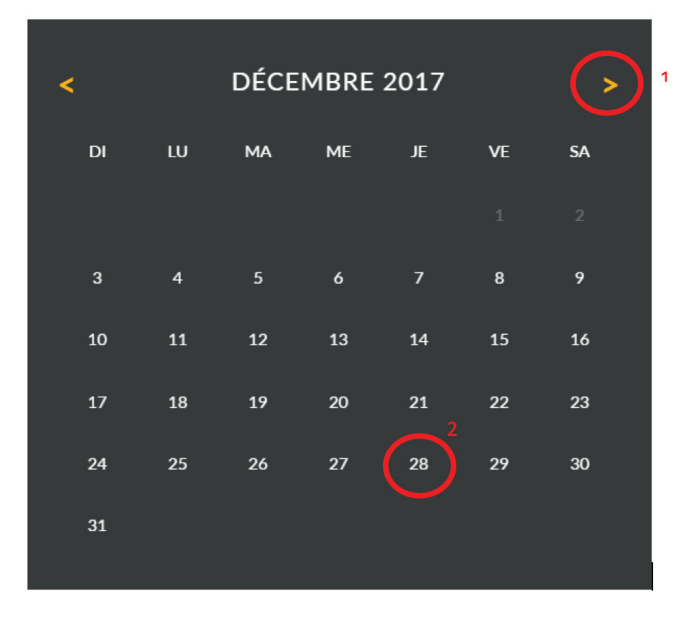

Vous verrez apparaître un calendrier, vous n'avez qu'à sélectionner le mois (avec les flèches jaunes) et le jour d'affichage de votre message

\* Noter que puisqu'un délai de 5 jours (120 h) est requis pour afficher votre annonce, vous devez donc au plus tôt choisir une date 5 jours plus tard que la date actuelle. De plus, sachez que les messages d'intérêt public sont automatiquement retirés 21 jours après leur publication. Ils ont donc une durée d'affichage de 3 semaines. Si vous souhaitez les retirer plus tôt, référez-vous à la section 2 (Modifier ou supprimer une annonce).

#### **1.3.6 Joindre un fichier à mon annonce** (champ optionnel)

Se référer au point 1.2.8

#### **1.3.7 Coordonnées de l'auteur de l'annonce** (champ obligatoire)

Se référer au point 1.2.9

#### **1.3.8 J'ai pris connaissance des modalités d'utilisation du babillard communautaire et je les accepte** (champ obligatoire) Se référer au point 1.2.10

#### **1.3.9 Soumettre mon annonce** (champ obligatoire)

Se référer au point 1.2.11

#### **2. MODIFIER OU SUPPRIMER UNE ANNONCE**

Il n'est pas possible de modifier le contenu d'une annonce une fois que le formulaire a été rempli et soumis. Si vous devez absolument modifier une information, vous devrez donc supprimer votre annonce et la soumettre à nouveau avec les correctifs souhaités.

\*Attention un délai de 5 jours (120 h) s'appliquera pour l'approbation de votre nouvelle annonce soumise.

#### **2.1 Supprimer une annonce**

Vous devez ouvrir le courriel d'accusé de réception que vous avez reçu à la suite de la soumission de votre annonce (se référer à 1.2.9). Au bas de ce courriel se trouve le lien pour supprimer votre annonce en tout temps :

Veuillez noter qu'il est important de conserver ce courriel de confirmation puisque le lien ci-dessous vous permettra de supprimer votre annonce en tout temps, au besoin. Si vous devez apporter une modification à votre annonce, vous devrez la supprimer et la soumettre à nouveau. Dans ce cas, un délai de 5 jours (120 h) sera à prévoir pour l'affichage de votre nouvelle annonce sur le babillard.

Pour supprimer votre annonce, cliquez ici.

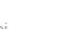

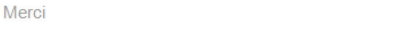

Vous serez alors redirigé vers une page avec un message de confirmation vous indiquant que votre annonce a bien été supprimée :

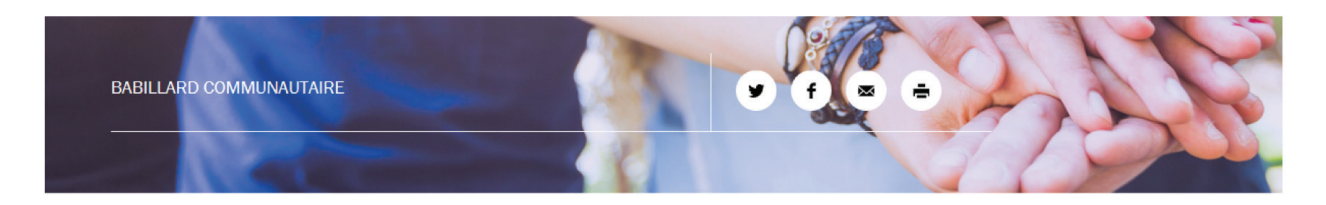

L'annonce a bien été supprimée.

Si vous souhaitez soumettre une nouvelle annonce avec les modifications souhaitées, vous devez suivre les mêmes étapes qu'initialement (se référer à la section 1. Soumettre une annonce).

#### **3. PARTAGER UNE ANNONCE**

Vous pouvez partager une annonce de trois (3) façons :

- Sur Twitter
- Sur Facebook
- Par courriel

Pour commencer, vous devez d'abord vous rendre sur le babillard (se référer au point 1. Accéder au babillard)

Une fois sur la page du babillard vous devez trouver l'annonce que vous souhaitez partager. Les 3 icônes de partage sont indiquées sur chaque annonce.

Exemple :

06 décembre - 13h30 Complexe Roméo-V.-Patenaude (135, chemin Haendel)

### Collecte de sang du Mouvement Scout Candiac- La Prairie

Nous vous y attendons entre 13h30 et 20h. Les besoins sanguins sont quotidiens. Il importe que les personnes en santé prennent un peu de leur temps pour partager ce qu'elles ont de plus précieux : leur sang. Venez en grand nombre!

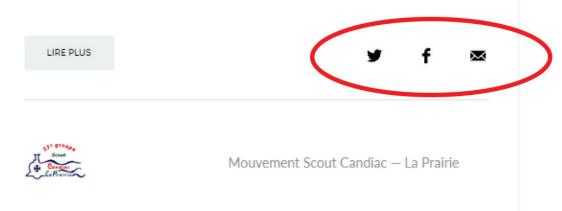

Vous devez alors choisir le type de partage que vous souhaitez en cliquant sur l'icône appropriée :

= partage sur Twitter

- = partage sur Facebook
- = partage par courriel X

Par la suite, une nouvelle fenêtre apparaîtra et vous devrez alors suivre les indications de la plateforme sur laquelle vous serez.

Lorsque vous choisissez le partage courriel, vous aurez accès à un hyperlien de l'annonce. À votre guise, vous pourrez également copier le lien et l'utiliser selon vos besoins.

#### **4. SOUTIEN ET QUESTIONS**

Si vous éprouvez des difficultés ou bien si vous n'avez pas trouvé la réponse à une question dans ce document d'aide à l'utilisateur, n'hésitez pas à communiquer avec nous par courriel à **babillard@ville.candiac.qc.ca** ou par téléphone au 450 635-6020 (comptoir loisirs).